# 图形扩展循环展示示例

## <span id="page-0-0"></span>业务场景

某公司需要制作每一种车系的车型销售量清单报表及柱图。

### <span id="page-0-1"></span>业务分析

我们基于业务主题"CSAC汽车销售分析",对上面所描述的业务场景进行如下分析:

- 1、制作清单报表,输出字段:车系、车型、销售量;
- 2、设置文字"车型"所在单元格和字段"车型"的父格为"车系";
- 3、制作柱图,柱图的输出字段:车型、销售量;
- 4、设置柱图"随单元格扩展";
- 5、从报表美观等角度进行一些报表设计,例如:添加边框,调整字体大小颜色,居中显示等。

## 示例效果

<span id="page-0-2"></span>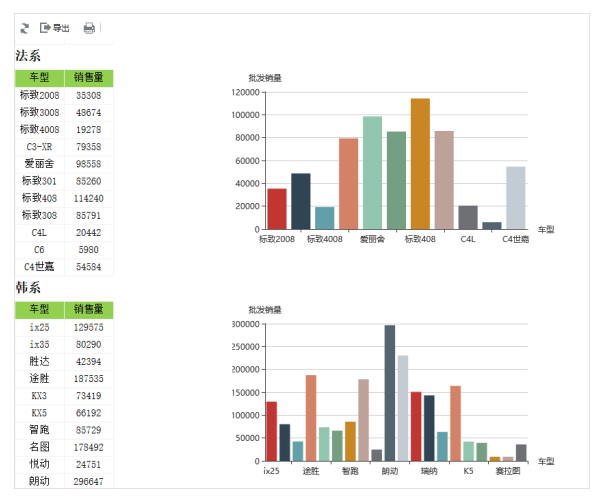

#### <span id="page-0-3"></span>实现步骤

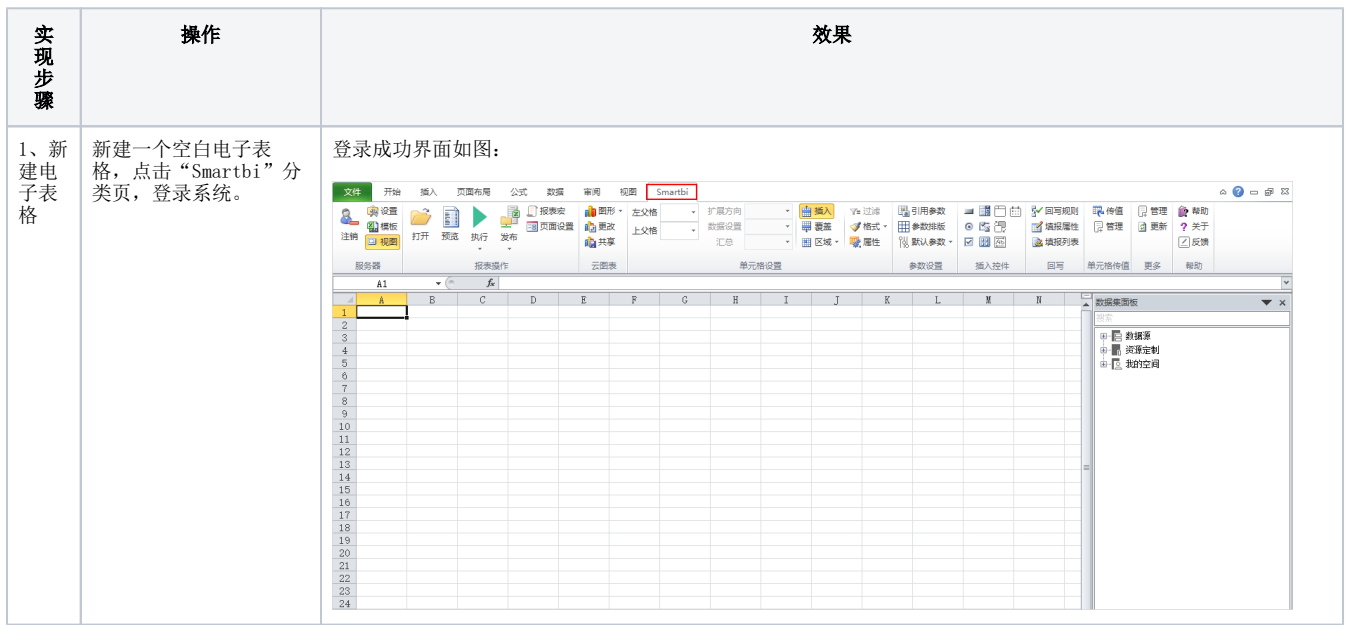

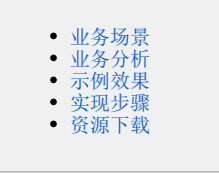

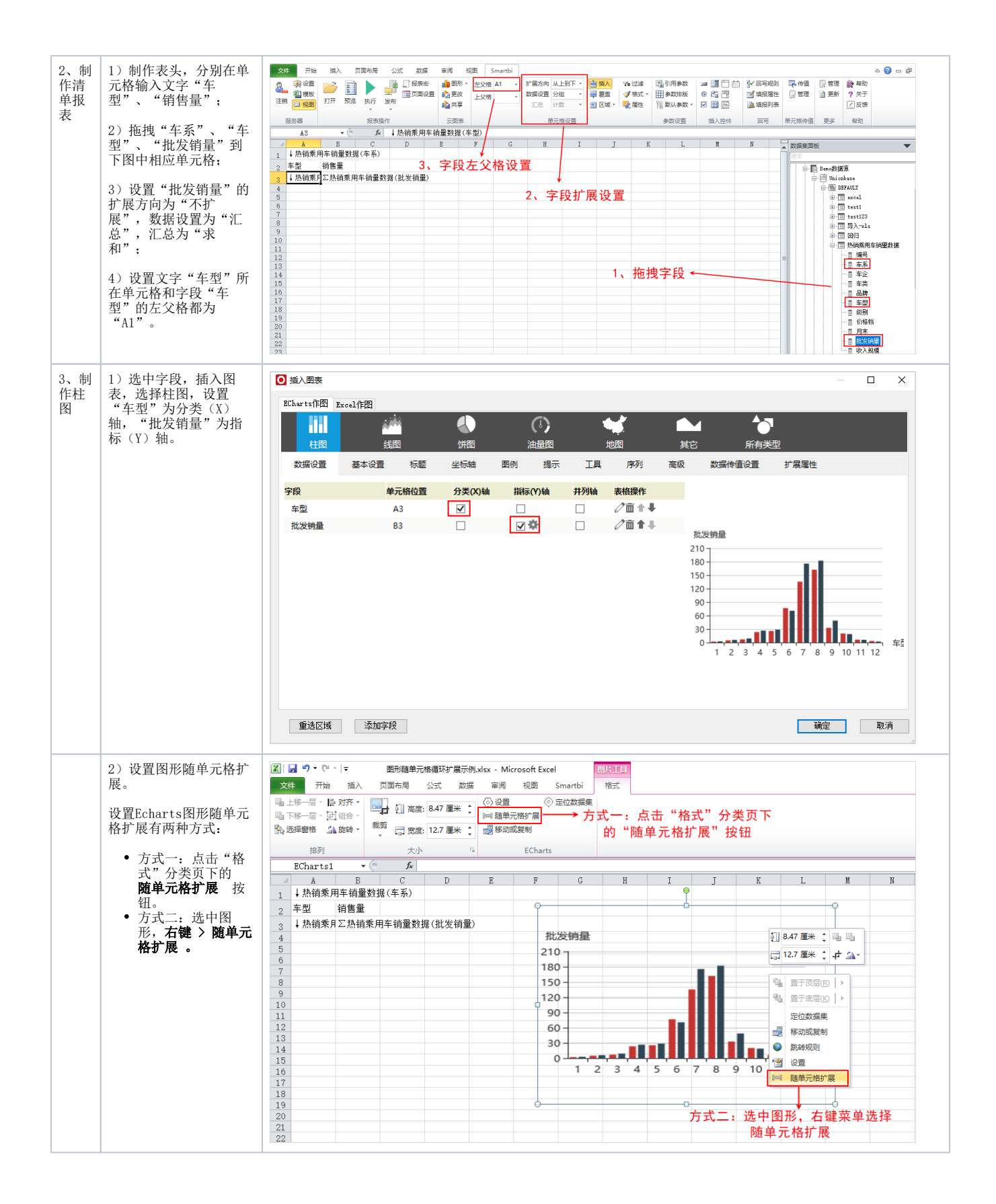

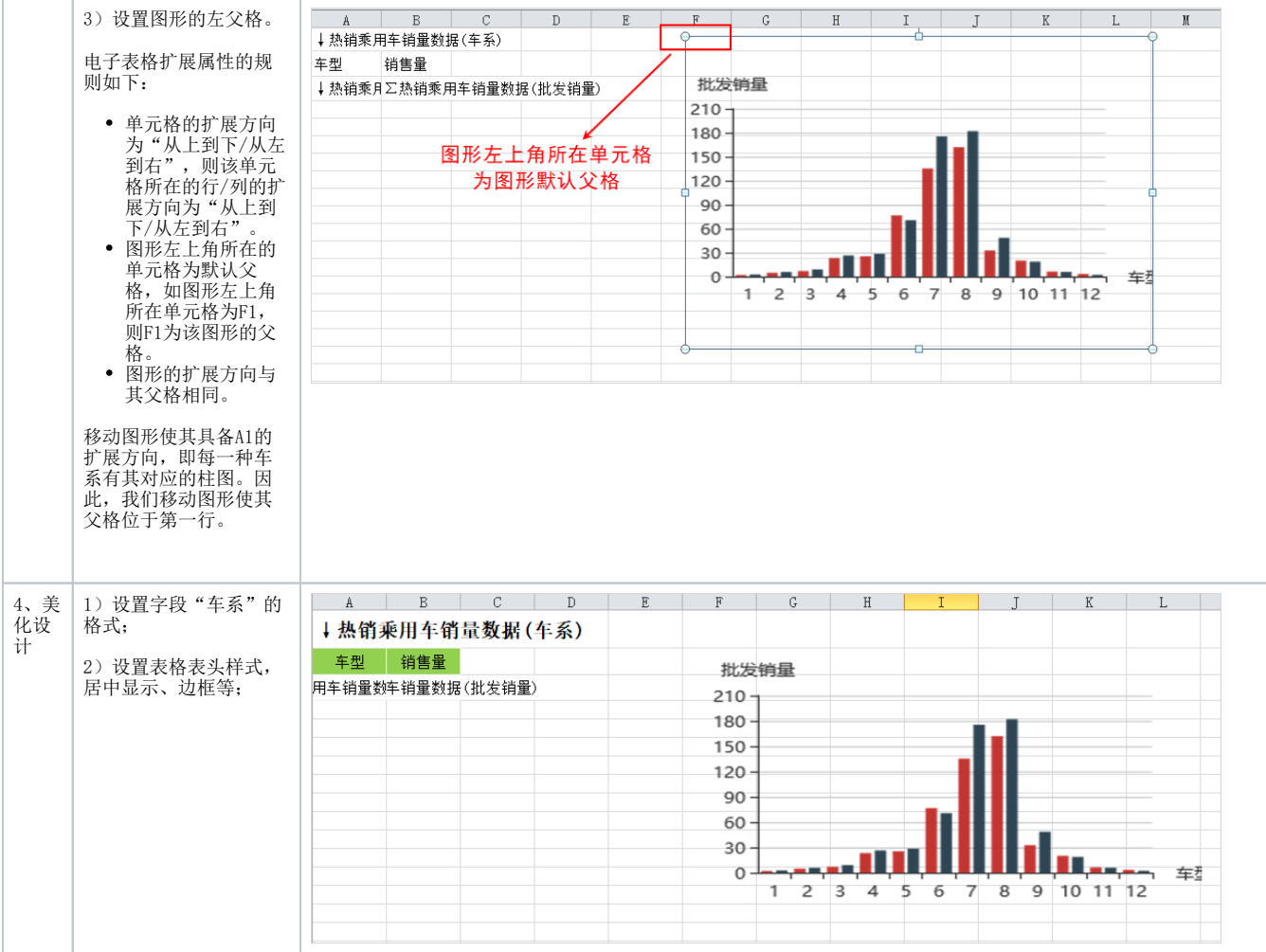

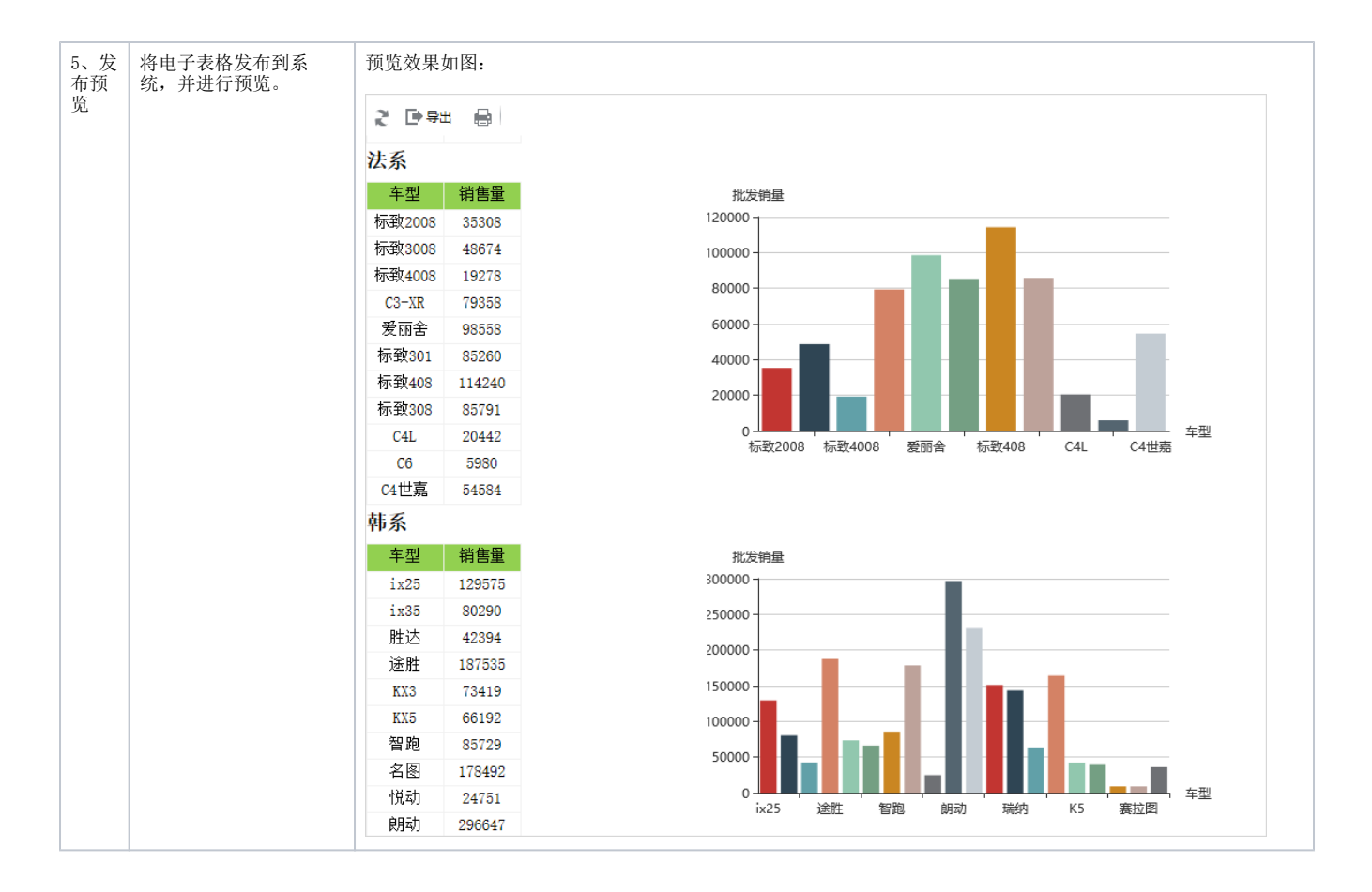

另外说明, 设置Excel图形随单元格扩展的方式: 选中图形, 右键 > 随单元格扩展, 如图:

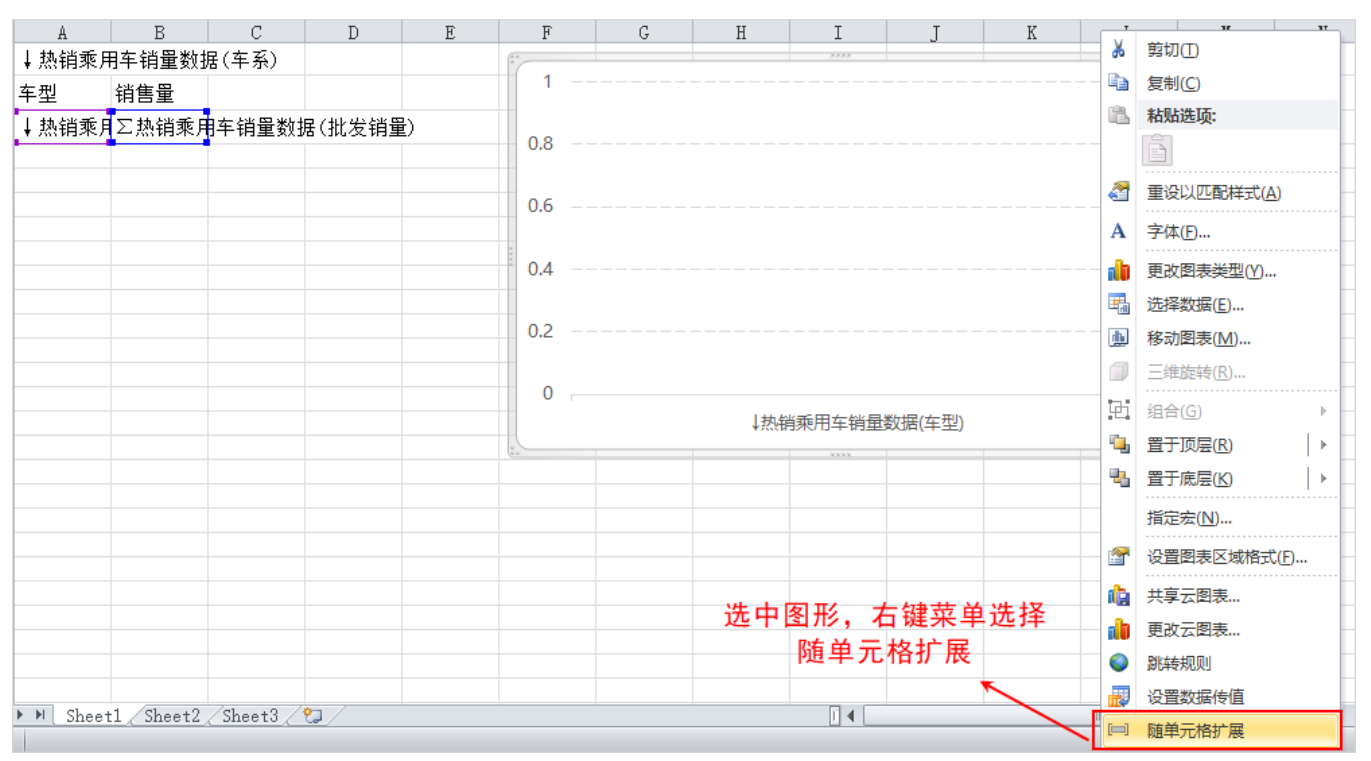

## <span id="page-3-0"></span>资源下载

[migrate.xml](https://history.wiki.smartbi.com.cn/download/attachments/42729503/migrate.xml?version=2&modificationDate=1544085082000&api=v2)